### **TASM ACASI Tutorial**

### **T5 Introduction**

Thank you for agreeing to participate in this study. Before you start, we have some sample questions and instructions for completing this survey on the computer.

Each question will be shown one at a time and read aloud to you. Once you select your answer, the audio will stop until you move on to the next question. You have the option of turning off or adjusting the volume of the audio by pressing the three volume control buttons located on the bottom right-hand corner of the computer monitor. The first (or left) button allows you to mute the audio; the second (or middle) button allows you to decrease the audio's volume; the third (or right) button allows you to increase the audio's volume.

You will select an answer to each question by touching your answer choice on the screen. You can move to the next screen by touching the **NEXT** button.

Touch the **NEXT** button now to move to the next screen.

#### **T10 Sample Question That Allows Only One Answer**

Here is an example of a question that allows for only one answer.

*Do you like orange juice? Yes No*

To answer this question, touch **YES** or **NO**. Touch the **NEXT** button to move to the next screen.

*Programming Note: If the respondent does not select an answer to this question, the "why you did not provide an answer to this question" screen should not appear.*

#### **T15 How to Change Your Answer**

If you want to change your answer, you can touch the **ERASE** button and enter your new answer.

Touch the **ERASE** button now to clear your answer to the previous question.

*Do you like orange juice?*

*Yes No*

Now touch **YES** or **NO** to select a new answer.

Touch the **NEXT** button to move to the next screen.

*Programming Notes: Display question and answer from T10 on new screen for T15. In T15, the respondent is learning how to change their answer to a previous question (i.e., the question and answer from T10).* 

*If the respondent does not select an answer to this question, the "why you did not provide an answer to this question" screen should not appear.*

### **T20 Sample Question That Allows for More Than One Answer**

Some questions allow you to select more than one answer.

To answer this question, touch each answer choice that describes a beverage you like to drink.

#### *Which of the following beverages do you like? Choose all that apply.*

*Water Juice Lemonade Milk Tea Coffee*

When you are finished selecting the beverages you like, touch the **NEXT** button to move to the next screen.

*Programming Note: If the respondent does not select an answer to this question, the "why you did not provide an answer to this question" screen should not appear.*

#### **T25 Sample Question That Asks for a Number Answer**

Sometimes you will be asked a question that requires you to answer with a number.

For example:

#### *How many times during the past week did you drink orange juice?*

*Use the laptop keyboard to enter your answer.*

Your number answer will appear on the screen.

Touch the **NEXT** button to move to the next screen.

#### *Programming Note:*

*If the respondent does not select an answer to this question, the "why you did not provide an answer to this question" screen should not appear.*

# **T35 Sample Question with Several Parts**

Sometimes, you will be asked to answer "Yes" or "No" to several questions:

### *Have you tried any of the following types of juice?*

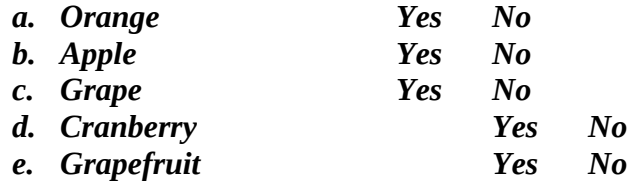

To answer each question, touch the **YES** or **NO** answer choice next to each item.

When you have selected an answer for each question, touch the **NEXT** button to move to the next screen.

*Programming Note: If the respondent does not select an answer to a question, the "why you did not provide an answer to this question" screen should not appear.*

# **T40 To Hear a Question Again**

To hear a question again, you can touch the question on the screen once the computer has stopped reading.

#### *Do you like orange juice? Yes*

*No*

To hear the question again, touch the words on the screen now.

Touch the **NEXT** button to move to the next screen.

*Programming Note: Respondents should be able to touch each question's text and the computer should re-read the question and answer choices. If the respondent does not select an answer to this question, the "why you did not provide an answer to this question" screen should not appear.*

# **T45 To Go Back to a Previous Question**

To go back to a previous question, you can touch the **BACK** button. You can use the **BACK** button if you want to go back and change or look at your answer to an earlier question.

Touch the **BACK** button to return to the previous screen.

#### *Do you like orange juice? Yes*

*No*

Touch the **NEXT** button to return to the current screen.

Touch the **NEXT** button again when you are ready to continue.

*Programming Note: If the respondent does not select an answer to this question, the "why you did not provide an answer to this question" screen should not appear.*

# **T50 What Happens if You Don't Select an Answer to a Question**

If you touch the **NEXT** button to continue before answering a question, you will be asked the following:

# *Can you tell us why you did not provide an answer to the previous question? I really meant to answer the question I'd rather not answer I don't know the answer*

During the survey, you can select the answer choice that best describes why you did not provide an answer to the previous question.

Touch the **NEXT** button to move to the next screen.

*Programming Note: The respondent may or may not answer this question. Regardless of the response chosen, proceed to T55.*

# **T55 Questions You May Have**

You have now finished answering the sample questions and learning how to use this computer.

If you have any questions or problems while completing this survey, please ask the interviewer for assistance.

Touch the **NEXT** button to continue.

# **T60 Return Computer to Interviewer**

Monitor Password:

The interviewer must now enter the Monitor Password into the computer.

After the Monitor Password is entered, you can begin the survey.

# INTERVIEWER ENTERS MONITOR PASSWORD: **8963**

PROGRAMMERS: TRANSITION SCREEN SHOULD APPEAR ON THE COMPUTER (see transition screen text below)

INTERVIEWER RETURNS COMPUTER TO RESPONDENT

TEXT FOR TRANSITION SCREEN:

Press **NEXT** when you are ready to begin the survey.

PROGRAMMERS: FIRST SCREEN OF SURVEY APPEARS AFTER RESPONDENT PRESSES **NEXT** ON THE TRANSITION SCREEN.